**Introduction to Webl** 

Web Intelligence (WebI)

Enterprise Reporting (ER)

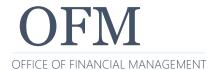

## Welcome!

#### Quick introductions & expectations for this session

- ✓ Your name?
- ✓ Your agency?
- ✓ Do you have any experience using Enterprise Reporting Web Intelligence (WebI)?
- ✓ What are your expectations for this training session?

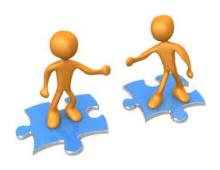

# **Topics**

This training session will focus on basic topics to provide you with an introduction to Webl.

- Quick Overview
- ❖ Log on / Password Rules
- Basic Navigation Webl Launchpad
- Query Panel/Data Structures
- Create New Document
- Save Document
- Modify/Edit Document
- Query Filters
- Report Table (Sort/Break/Format/Sum/etc.)

- Print/Export
- Schedule Reports
- Help/Resources
- Q&A and Wrap Up

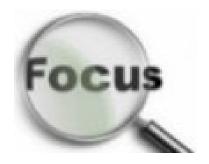

#### **Quick Overview**

Web Intelligence (Webl) is a web-based reporting and analysis tool. It provides an interactive way to view and analyze data from various enterprise systems using standard options.

- ✓ Create new query/report or modify existing query/report using common toolbars, dropdown lists, various options for quickly adding/removing objects, etc.
- ✓ Save and retrieve query/report using common file structures.
- ✓ Preview results before running or saving a query.
- ✓ Manage page layouts and sort/filter data.
- ✓ Display data using web browser or export to other formats.

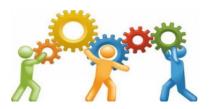

#### **Quick Overview - Webl**

Webl queries/reports are referred to as documents or web intelligence documents (WID files). A Webl document includes a query/report and related objects/formulas/variables.

- ✓ Webl queries/reports are created and managed by agency users. They are based on agency-specific scenarios to meet agency business data needs.
- ✓ Webl standard reports are created and managed by the OFM Enterprise Reporting team. They are based on common business scenarios to meet data needs across state agencies.
- If you need to run standard reports without using additional Webl tools, use the <u>Enterprise</u> <u>Reporting portal</u>.

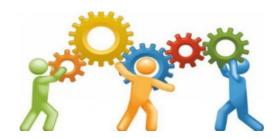

### **Quick Overview - Hours of Operation**

Enterprise Reporting is available 24/7 so that you can use data and reports.

- ✓ **System maintenance** 7:00 pm Saturday to 7:30 am Sunday either the 1<sup>st</sup> or 2<sup>nd</sup> week of every month.
- ✓ **Daily AFRS data updates** 8:00 pm to midnight. New and existing AFRS reports/queries cannot be generated during this time.
- ✓ Help Desk staff available from 8:00 am to 5:00 pm weekdays
  (Monday to Friday HereToHelp@ofm.wa.gov 360.407.9100)

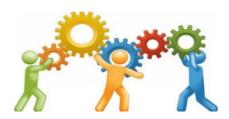

#### Log On

Authorized users can log on with their enterprise reporting (ER) user ID/password from inside the state government network (SGN).

✓ <a href="https://reporting.ofm.wa.gov">https://reporting.ofm.wa.gov</a>

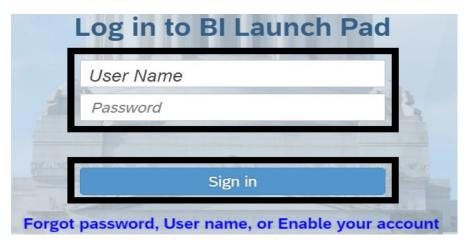

✓ Use <u>Secure Access Washington</u> (SAW) if you need to log on outside of the state government network. For information about using SAW to access WebI, reference the <u>Enterprise Reporting</u> (<u>ER</u>) page on the <u>OFM IT Systems website</u>.

#### **Password Rules**

#### Your password ...

- ✓ Needs to include at least 8 characters with at least two of the following characters: upper case letter, lower case letter, number, special character (!@#\$%&\*).
- ✓ Cannot include your user name.
- ✓ Needs to be changed every 120 days.

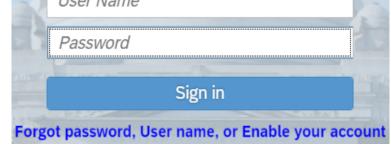

After 5 incorrect logon attempts, your user account will be locked.

✓ If your user account is locked, contact the OFM Help Desk.

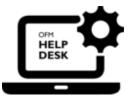

HereToHelp@ofm.wa.gov 360.407.9100

## **Basic Navigation - Webl Launchpad**

In this section, we will review basic navigation for the Webl launchpad.

✓ The Webl launchpad home page will be displayed after you log on.

### **Basic Navigation - Launchpad (Home)**

Home page includes quick links for navigation.

- ✓ Top banner includes standard navigation tools for search, refresh, alerts, web assistant (help), and user settings.
- ✓ Menu bar includes home, favorites, recent documents, recently run, and applications.
- ✓ Tile section includes folders, categories, documents, BI inbox, instances, and recycle bin.

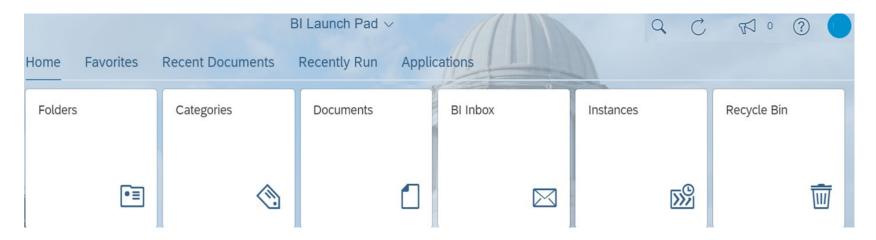

### **Basic Navigation - Top Banner**

Top banner includes standard navigation tools for search, refresh, alerts, help (SAP web assistant), and user settings.

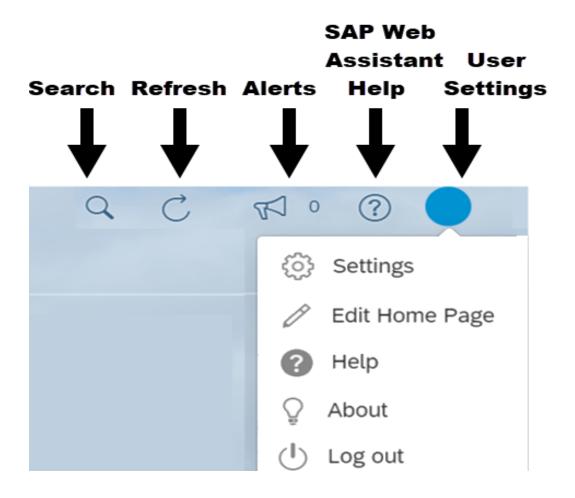

### **Basic Navigation - Menu Bar**

Menu bar includes quick links for navigating to home, favorites, recent documents, recently run, and applications.

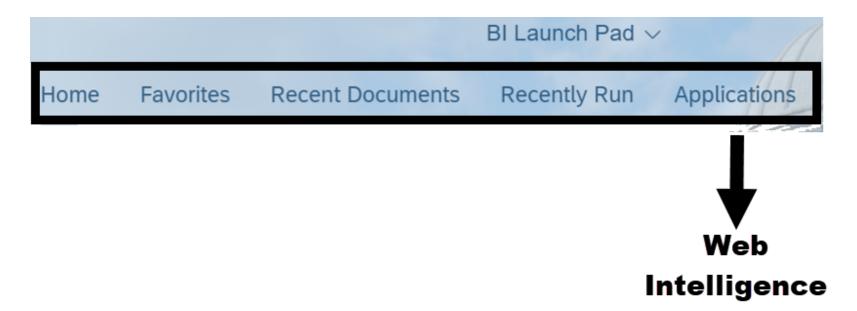

## **Basic Navigation - Tile Section**

Tile section includes quick links for navigating to folders, categories, documents, BI inbox, instances, and recycle bin.

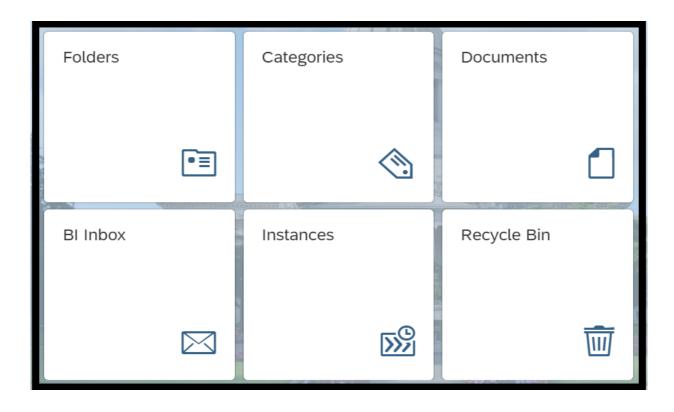

### **Basic Navigation - Folders**

Use the folders tile to access your personal folders and the public (agency) folders.

- ☐ Select folders.
- Select personal folders to expand the folder structure. If you are a new user and do not yet have any of your own documents in your personal folders, that's ok we will use this again later in the presentation.

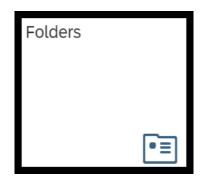

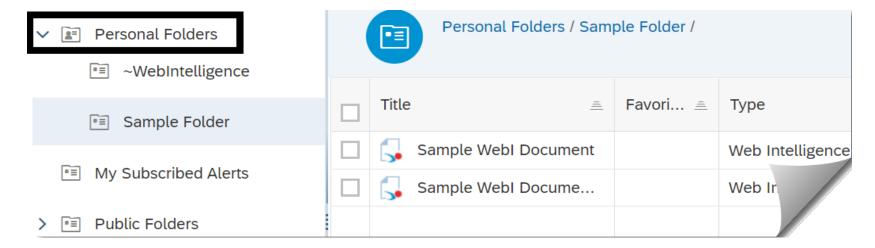

### **Basic Navigation - Documents**

Use the documents tile to access a list of all documents that are available within the BI launch pad.

- ☐ Select documents.
- ☐ Scroll through the list of documents (number of documents on the counter will automatically update as you scroll down the page).

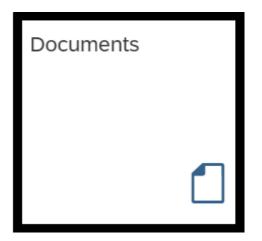

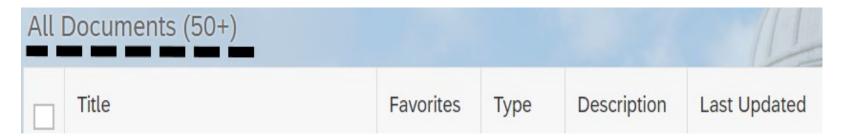

Reminder: if you need to run standard reports without using additional Webl tools, use the Enterprise Reporting portal.

## **Basic Navigation - Document Sort/Filter**

Column headings in the document list include quick filters to sort the list (ascending / descending) or narrow the list of documents.

- Select title heading to filter the list of documents.
- Input filter criteria (and press enter).

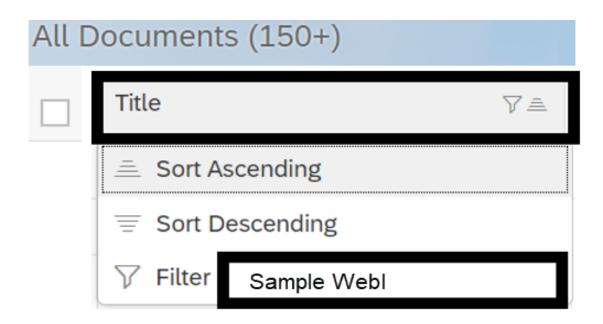

## **Query Panel/Data Structures**

In this section, we will briefly explore some of the query panel data structures before we create a new document.

✓ Webl provides standard data structures so that you can create queries/reports and perform data analysis.

## **Data Source/Data Structures**

Webl will prompt you to select a data source when you create a new document. The data source will be represented in a Webl universe.

- ✓ Universes are organized into data structures with classes and objects so that you can use Webl to create queries/reports based on your specific business scenarios.
- ✓ Classes are logical grouping of objects within a universe. A class represents a category of objects and can be divided hierarchically into subclasses.
- ✓ Objects are named components that map to data or a source of data in the database.

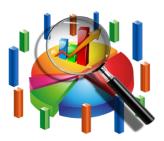

#### **Standard Data Structures**

Webl provides standard data structures so that you can create queries/reports and perform data analysis.

| Structure          | Additional Information                                                                                                    |
|--------------------|----------------------------------------------------------------------------------------------------|
| Universe           | Set of data (from one or more data sources) with measures, dimensions, attributes, and filters that are used to create queries/reports.                                            |
| Dimension &        | Collection of related data representing aspects of a business with parameters for analysis and hierarchy structures such as geography, product, or time. For example, agency code. |
| Attribute (Detail) | Provides a description of a dimension but is generally not the focus for analysis. For example, agency title.                                                                      |
| Measure            | Numeric data that represents calculations of data in the universe. Conveys numeric information which is used to quantify a dimension object. For example, amount.                  |
| Filter 7           | Narrows query results to focus on specific data elements.                                                                                                    |

### **Query Panel - Universe Outline**

In this example, the universe outline section includes several folders with objects related to the sample AFRS universe.

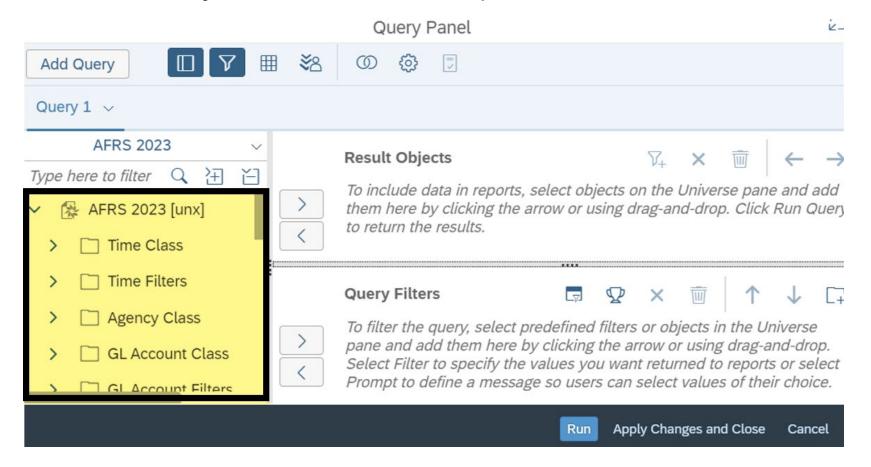

### **Query Panel - Result Objects**

Result objects section will be used for the report data, column headings, and measures.

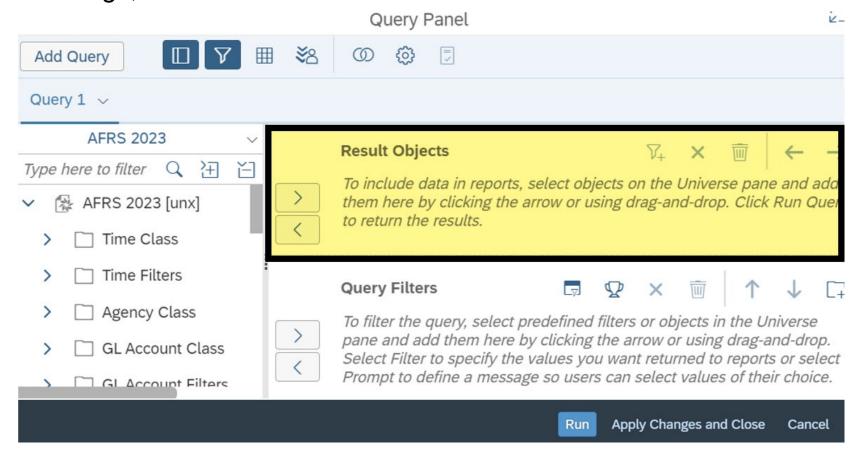

### **Query Panel - Query Filters**

Query filters section will be used to narrow the query results so that you can focus on specific data elements. This also helps to prevent long run times or system timeouts because it will limit the amount of data returned for the query.

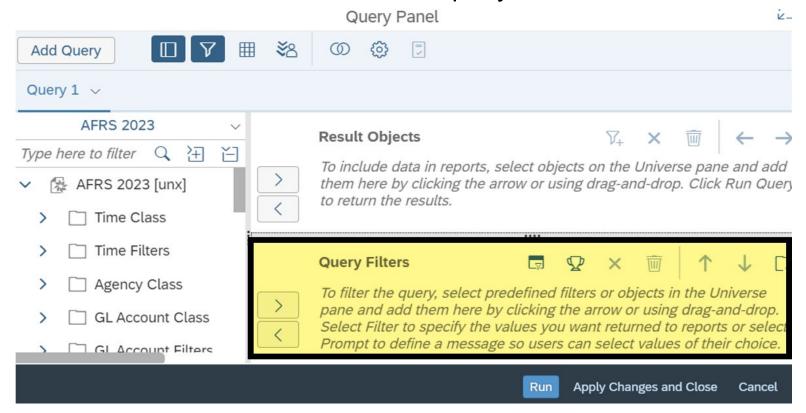

## **Query Panel - Add/Remove Objects**

Result objects section and query filters section both include arrows to add (>) and remove (<) objects to build your query.

✓ Both sections also include options (located in the upper right corner) so that you can quickly remove selected items (X) or remove all items (trash can icon).

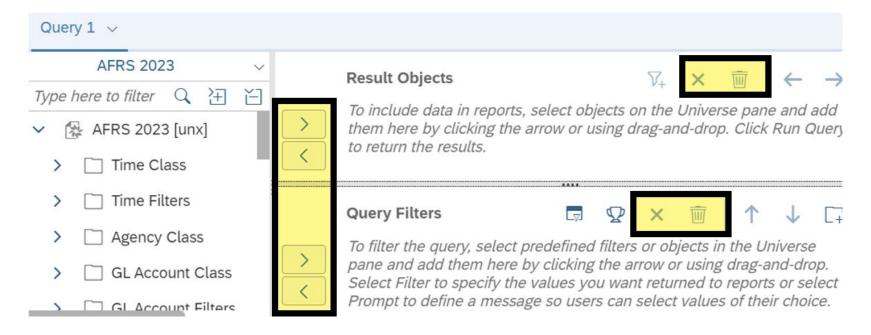

## **Query Panel - Search/Filter/Expand/Collapse**

Query panel includes search and filter options to help you find objects. You can also expand/collapse the universe tree structure.

✓ When you build a query, ensure toggle (show/hide) is on for data outline and query filters so that the section panels are displayed.

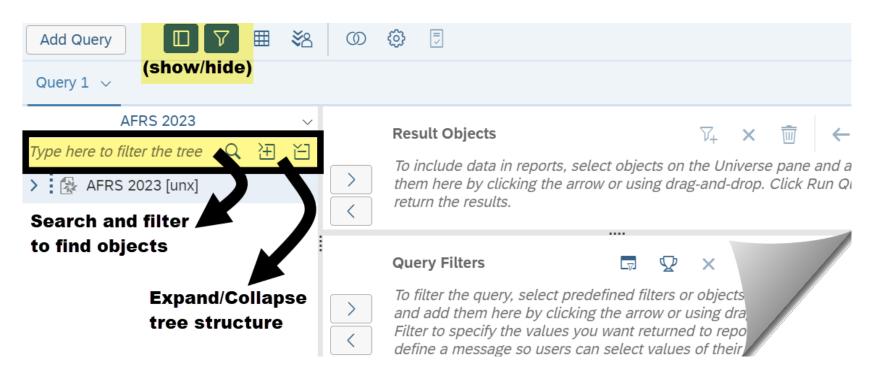

#### **Create New Document**

In this section, we will create a new document using the query panel and data structures.

✓ A Webl document includes a query/report and related objects/formulas/variables.

## Web Intelligence Application

Use Webl to create a new document.

☐ Select Web Intelligence (located in applications).

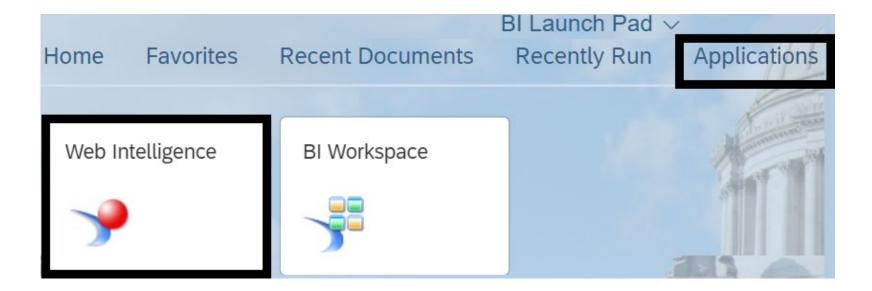

#### **New Webl Document**

Use Webl to create a new document.

☐ Select data source SAP BI platform repository and universe.

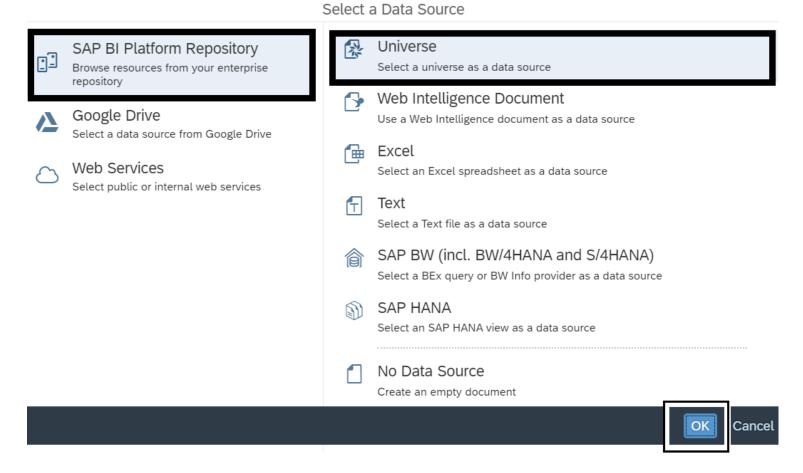

#### **Select Data Source**

- □ Select universe name.
- ✓ WebI will display a list of available universes based on your security/permissions. In this example, we select accounting universes and a current AFRS universe.

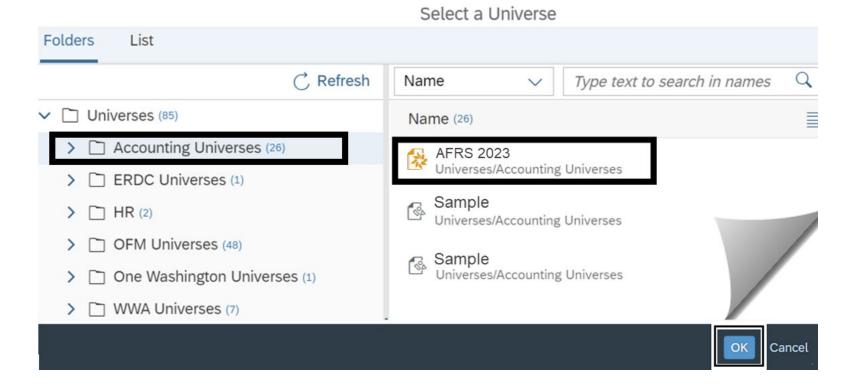

### **Add Result Objects**

- ☐ Drag and drop objects from the universe into the result objects section.
- ✓ Expand the object folders to select individual objects or select multiple objects. To add all objects in a class, drag and drop the class into the result objects section.

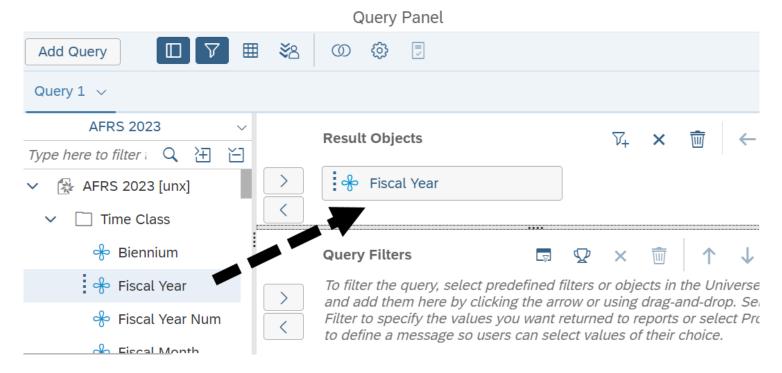

### **Sample Result Objects**

In this example, we added fiscal year (dimension), fiscal month (dimension), program (dimension), and amount (measure).

✓ The results objects section will be used for the report data, column headings, and measures.

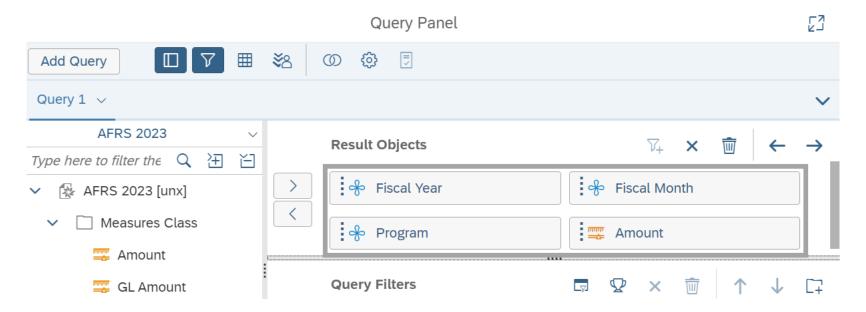

### **Add Query Filters**

☐ Drag and drop objects from the universe into the query filters section. In this example, we add the agency object to the query filters.

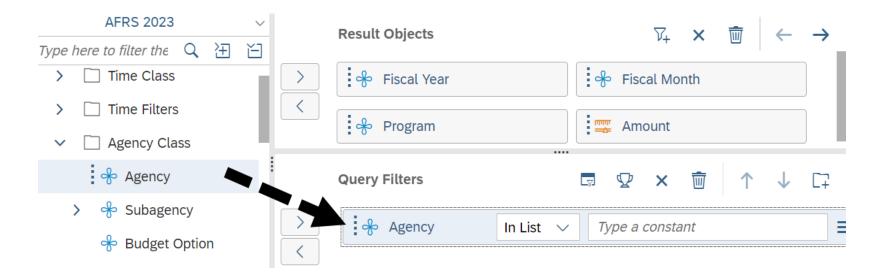

### **Select Filter Operator**

After you add a query filter, the filter editor will be displayed so that you can apply filter operators to narrow the focus for the query results.

☐ Select filter operator. In this example, we select equal to from the list of filter operator values for the agency filter.

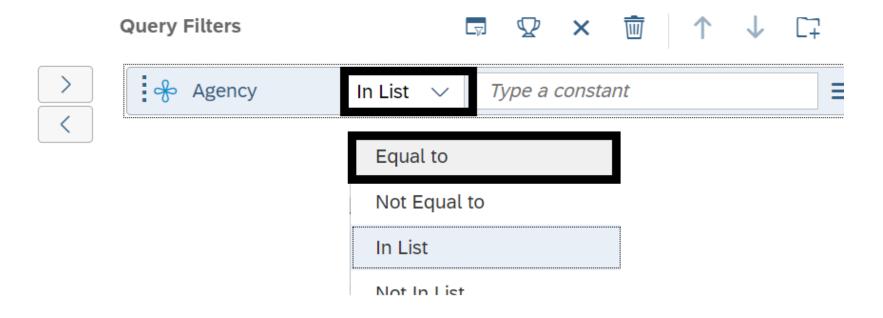

## Sample Result Objects/Query Filters

In our sample query, we have fiscal year (dimension), fiscal month (dimension), program (dimension), and amount (measure) in the result objects section and agency (equal to 179), GL account (equal to 6510), and fiscal month (equal to 12).

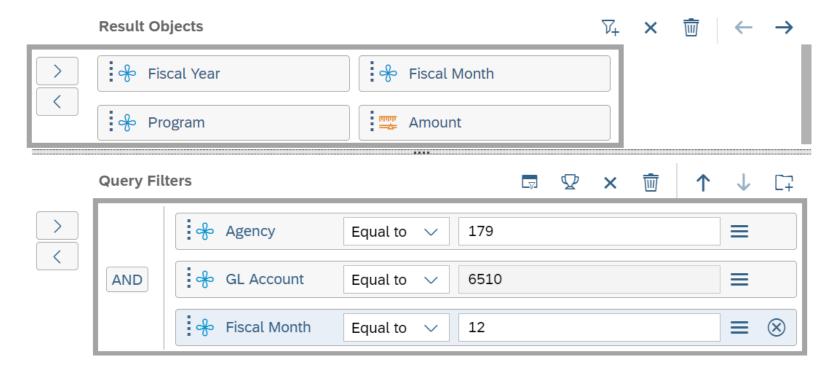

#### **Run Query**

☐ Select run (located in lower right corner).

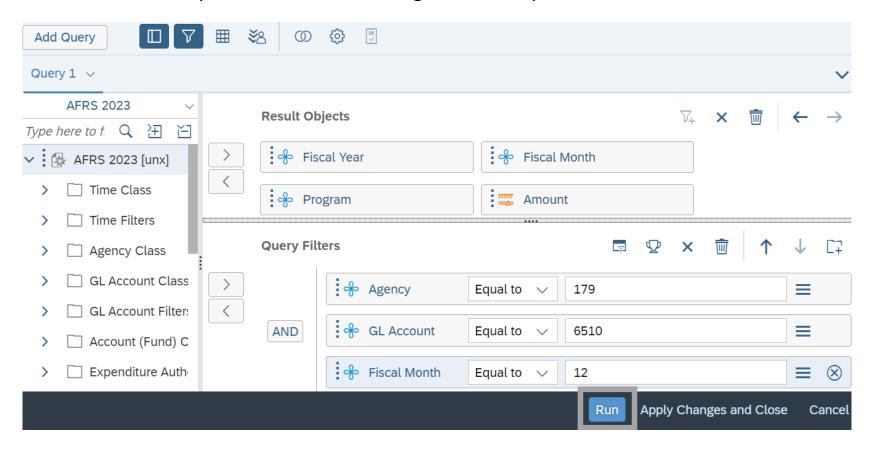

### Sample Report (Query Results)

After you run a query, the results will be displayed in columns/rows of data in the report table on the report page.

✓ The report page includes additional options and navigation tools in design mode.

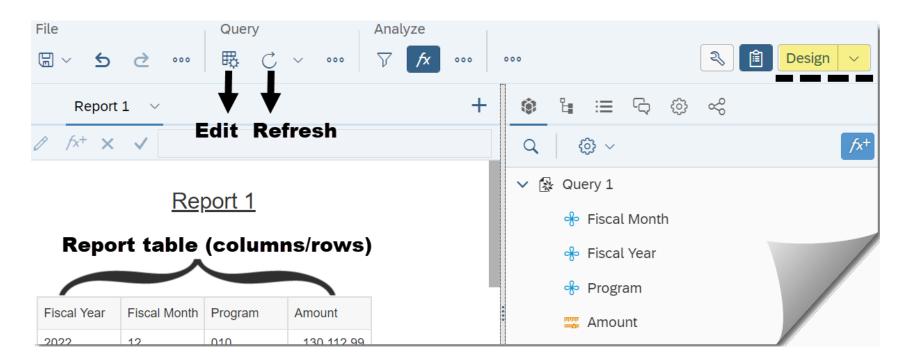

#### **Save Document**

In this section, we will explore options for saving a document.

- ✓ Depending on your security profile (role/permission), you can save documents to personal or public folders.
- Regular users can save documents to their personal folder (My Folders).
- ✓ Power users can save documents to their personal folder (My Folders) or designated public folders.

## **Select Save/Save As**

After you run a query, the results will be displayed on the report page in design mode.

☐ Select save or save as.

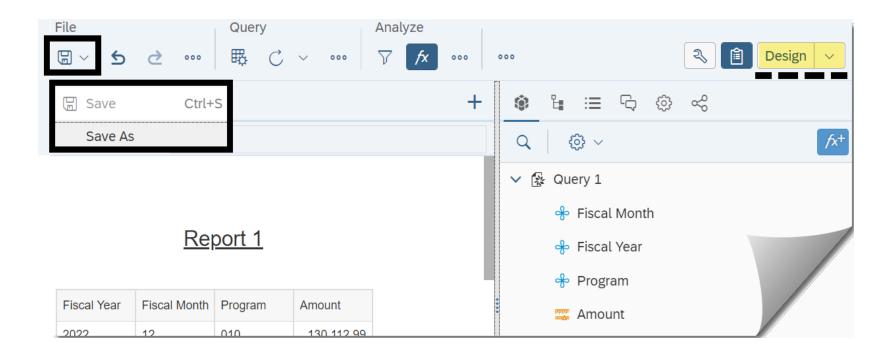

### **Input File Name**

Webl uses standard options to save documents. This will be very similar to how you save files in other modern business systems.

- ☐ Select your personal folder (my folders).
- ☐ Input file name (document name).
- □ Select save.

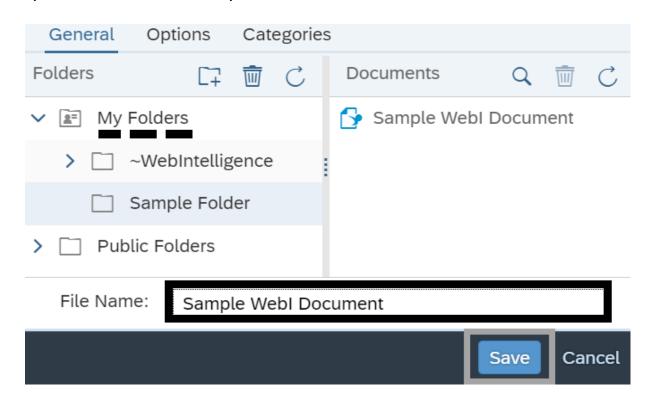

## **Modify/Edit Document**

In this section, we will find the document in the folder structure so that we can use the modify/edit options.

## **Right-Click Document/Select Modify**

Locate your query in the folder structure. In this example, we select a document in our personal folders.

- ☐ Right-click document.
- ☐ Select modify.

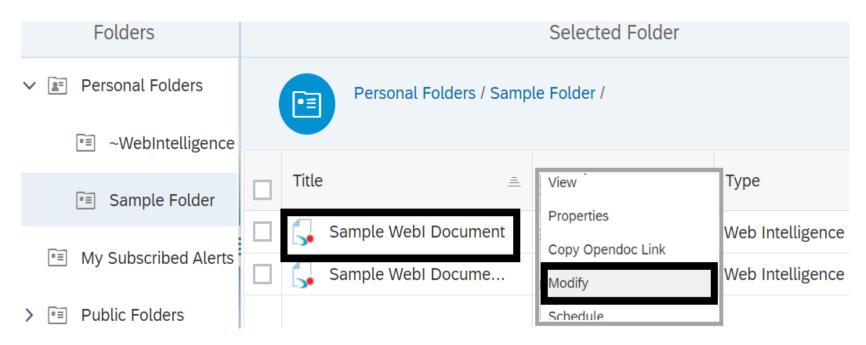

#### **Select Edit**

- □ Select edit (located on upper toolbar of report page in design mode).
- ✓ When you select edit, Webl will open the query panel.

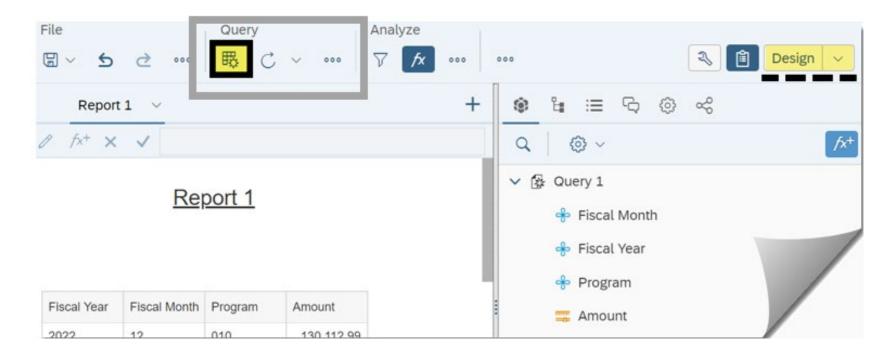

## **Query Filters**

In this section, we will explore some basic filter options using the query panel.

✓ This section also includes a quick reference list for common filter operators.

## Select Filter Operator - Between

Use the between operator to set a filter using a range of values.

- ☐ Select between for the filter operator.
- ✓ In this example, we change the filter operator for fiscal month.

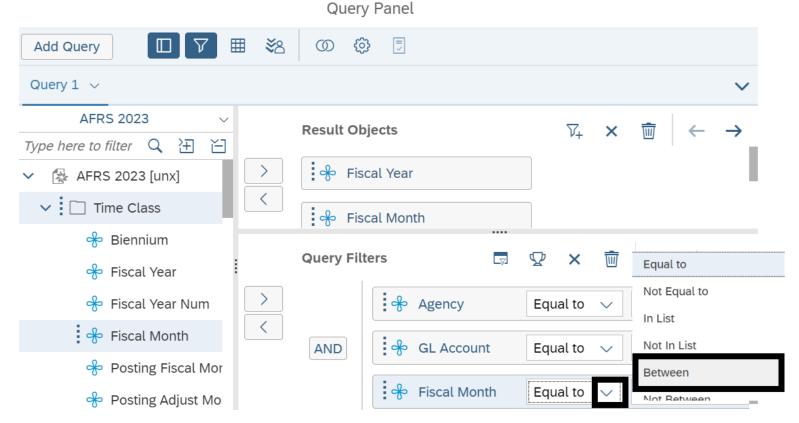

### **Input Filter Operator Values - Between**

- ☐ Input values for the between filter operator.
- ✓ The between filter operator is inclusive and will include the values you input. In this example, the between filter will return results based on fiscal months between 01 and 12.

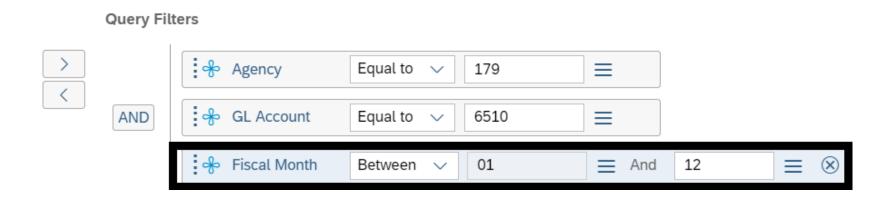

## Select Filter Operator - In List/Value(s) From List

Use the in list filter operator with value(s) from list to set a filter using a list of values.

- □ Select in list for the filter operator.
- ☐ Select value(s) from list.
- ✓ In this example, we select in list and value(s) from list for GL account.

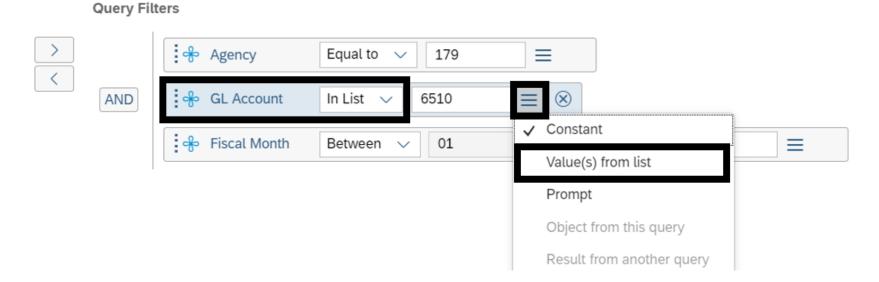

### **Add Filter Operator Values - List of Values**

Query filter will display a list of values that you can select.

- □ Select refresh.
- □ Select values.
- ☐ Select ok.

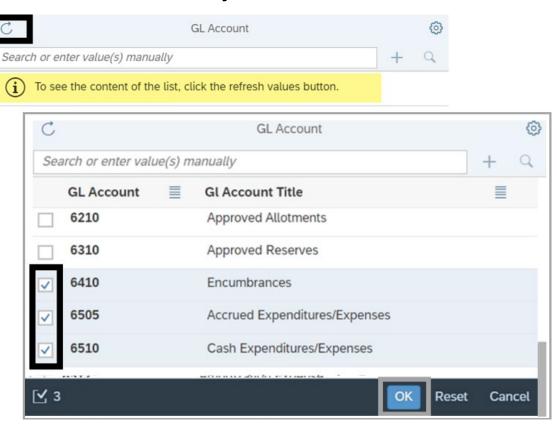

## **Input Filter Operator Values - In List**

You can also input a list of values.

✓ Each value needs to be separated with a semicolon (;) and no spaces. For example, 6510;6410;6505.

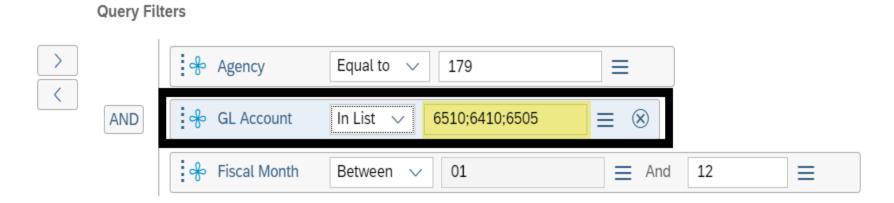

## **Select Filter Operator - Matches Pattern**

Use the matches pattern to include wildcard characters in filter values. This can be useful when you need to find data that begins with, ends with, or contains a specified value. For example, you can create a filter to find vendor names that start with a specified word or find GL account codes that include a specified value, etc.

- ☐ Select matches pattern for the filter operator.
- ✓ In this example, we change the filter operator from in list to matches pattern for GL account.

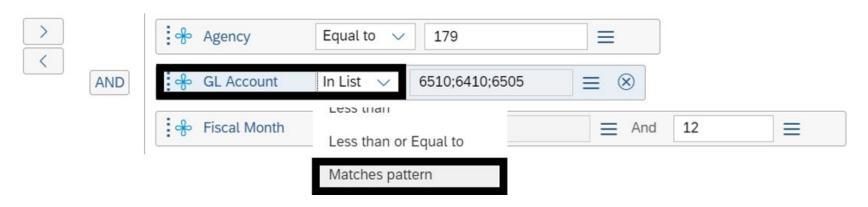

## **Input Filter Operator Values - Matches Pattern**

- □ Input a value followed by the percent (%) wildcard. This will set the filter to select values that begin with the value you input followed by any other characters.
- ✓ Using text in filters is not case sensitive.
- ✓ In this example, we input 65 followed by % so that the GL account filter will select all values that begin with 65.

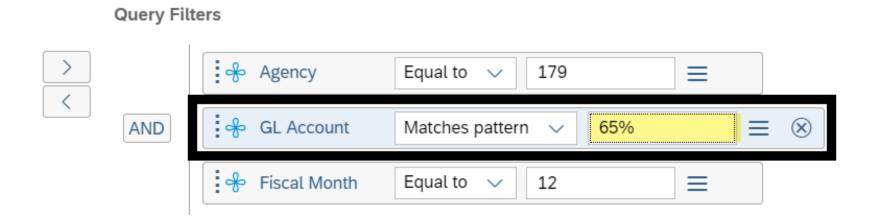

## **Sample Query With Filters**

In our sample query, we have fiscal year (dimension), fiscal month (dimension), program (dimension), and amount (measure) in the result objects section and agency (equal to 179), GL account (matches pattern 65%), and fiscal month (between 01 and 12).

□ Select run (located in lower right corner).

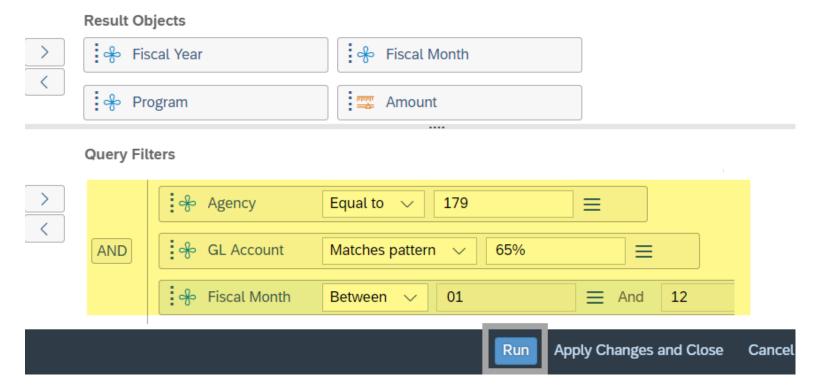

# **Common Filter Operators**

| Operator     | Example                                                                                                    |
|--------------|----------------------------------------------------------------------------------------------------|
| Equal To     | Equal to specified value.  ✓ {Fiscal Month} Equal To 10 retrieves data for fiscal month 10                                                        |
| Not Equal To | Not equal to specified value.  ✓ {Fiscal Month} Not Equal To 10 retrieves data for all fiscal months other than 10                                |
| In List      | Same as values specified.  ✓ {Agency} In List 225;310;477 retrieves data only for agencies 225, 310, and 477                                      |
| Not In List  | Everything other than values specified.  ✓ {Agency} Not In List 225;310;477 retrieves data for all agencies excluding agencies 225, 310, and 477  |
| Between      | Between two specified values (including these values).  ✓ {GL Account} Between 6500 and 6600 retrieves data for GL accounts 6500 through 6600     |
| Not Between  | Outside the range of two specified values.  ✓ {GL Account} Not Between 6500 and 6600 retrieves data for all GL Accounts not between 6500 and 6600 |

# **Common Filter Operators**

| Operator                 | Example                                                                                                    |
|--------------------------|----------------------------------------------------------------------------------------------------|
| Greater Than             | Greater than specified value.  ✓ {Fiscal Month} Greater Than 10 retrieves data for fiscal months 11 and higher                         |
| Greater Than or Equal To | Greater than or equal to specified value.  ✓ {Fiscal Month} Greater Than or Equal To 10 retrieves data for fiscal months 10 and higher |
| Less Than                | Lower than specified value.  ✓ {Fiscal Month} Less Than 10 retrieves data for fiscal months 01 through 09                              |
| Less Than or Equal To    | ✓ Lower than or equal to specified value.<br>{Fiscal Month} Less Than or Equal To 10 retrieves data for fiscal months 01 through 10    |

# **Common Filter Operators**

| Operator               | Additional Information/Example                                                                                                    |
|------------------------|----------------------------------------------------------------------------------------------------|
| Matches Pattern        | Includes a specific string that is like a specified value.  ✓ {Program Index} Matches Pattern 15% retrieves data for any program index that begins with 15                 |
| Different From Pattern | Excludes a specific string that is like a value.  ✓ {Program Index} Different From Pattern 15% retrieves data for any program index that does not begin with 15            |
| Both                   | Corresponds to two specific values.  ✓ {Budget Option} Both 1 and 2 retrieves data for budget options one and two                                                          |
| Except                 | Corresponds to one specified value and does not correspond to another specified value.  ✓ {Budget Option} Except Option 1 retrieves data for budget options other than one |
| Is Null                | For which there is no value in the database.  ✓ Is Null does not apply to the AFRS Universes                                                                               |
| Is Not Null            | For which there is a value in the database.  ✓ Is Not Null does not apply to the AFRS Universes                                                                            |

## Report Table - Add/Remove/Sort/Break/Sum/Format

In this section, we will explore several options to modify/edit a report using the table columns.

✓ After you run a query, the results will be displayed on the report page. You can also locate your document in the folder structure and right-click to select modify.

## Add/Remove Table Column

Data will aggregate based on the columns displayed in the report when you add or remove columns.

- ✓ Ensure you are in design mode and the toggle (show/hide) is on so that the main panel is displayed on the report panel.
- ✓ There is a quick 'undo' option on the left side toolbar.

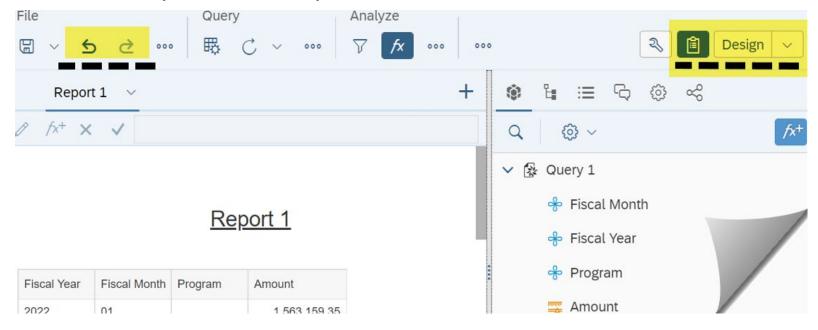

#### Remove Table Column

- ☐ Select the column. You can double-click the column or select anywhere in the table and then select the column.
- □ Right-click the column and select delete. Ensure the column is selected, otherwise you might accidentally delete the entire table.

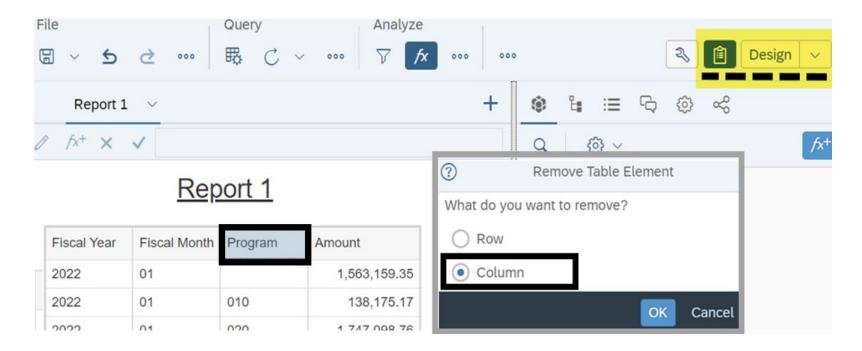

## Add/Move Table Column

- ☐ Drag and drop the query object to the report table. Overlap the object with the edge of the cell next to where you want to add it.
- ✓ If you need to move the column after you add it, you can drag and drop it before or after another column in the report table.

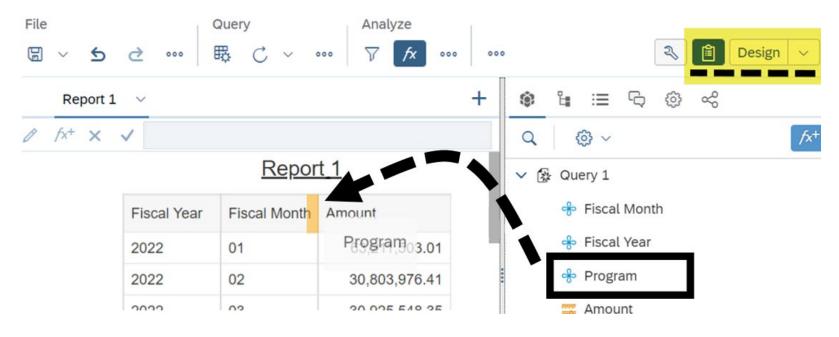

## **Additional Query Objects**

If you need additional objects for your report, you can quickly edit your query to add those objects.

☐ Select edit (located on the upper toolbar on the report page). The query panel will be displayed so that you can edit your query. After you make your changes, run the query and the report page will be displayed.

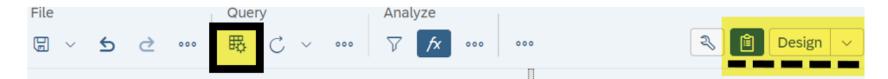

## Select Data/Add Sort Order

Default sort order for the data is left to right with the primary sort on the left column. You can set your own sort order if needed.

- ☐ Right-click the table.
- □ Select data.
- Select add sort.

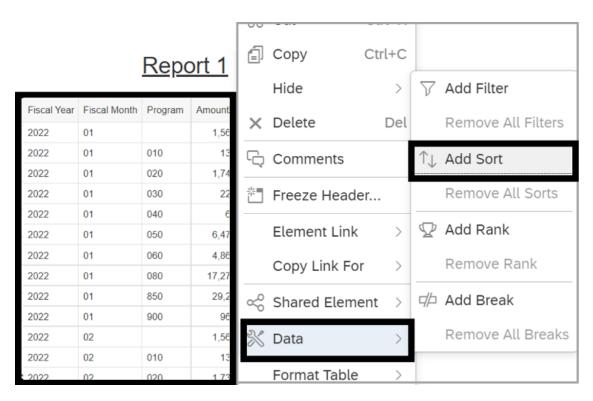

## **Select Sort Object**

□ Select object. This will sort the data in your report by the object you selected.

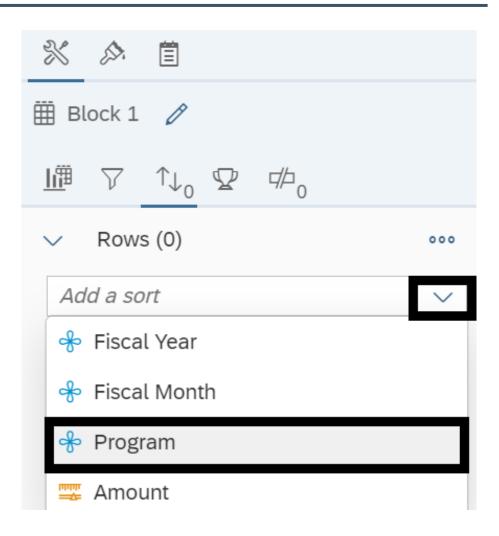

### **Select Add Sort Object**

After you add a sort, you can use the toggle to quickly change from ascending to descending or add another sort.

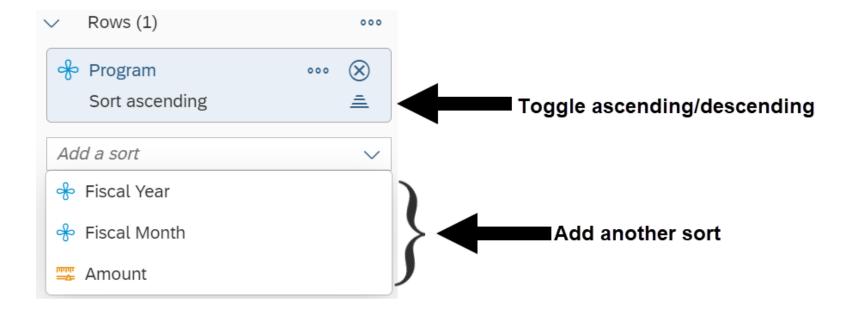

#### **Edit Sort Order**

After you add a sort, the option will change from 'add sort' to 'edit sort'. You can also remove all sorts.

- ☐ Right-click the table.
- □ Select data.
- □ Select edit sort.

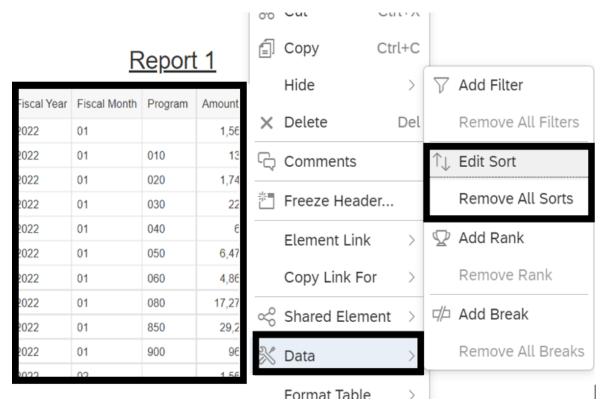

#### **Add Table Break**

A break divides a large table into smaller sub-tables based on your selected value. For example, you can display subtotals by a specified value.

- ☐ Right-click the table.
- □ Select data.
- □ Select add break.

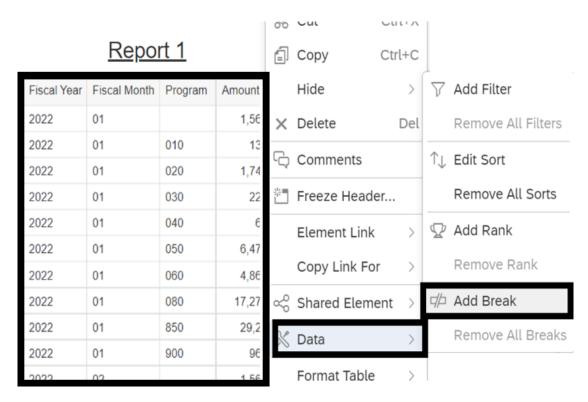

## **Select Break Object**

☐ Select object. This will add a break for the data in your report by

the object you selected.

☐ Select ok.

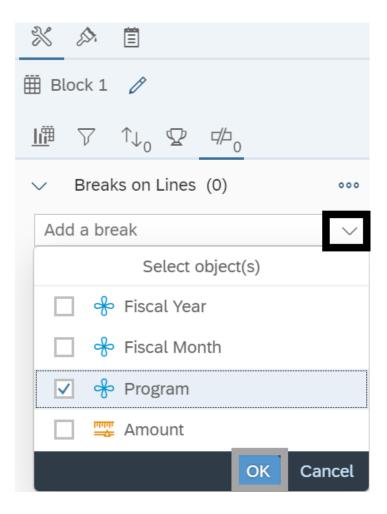

## **Edit/Remove Table Break**

After you add a table break, the option will change from 'add break' to 'edit break'. You can also remove all breaks.

- ☐ Right-click the table.
- Select data.
- Select remove all breaks.

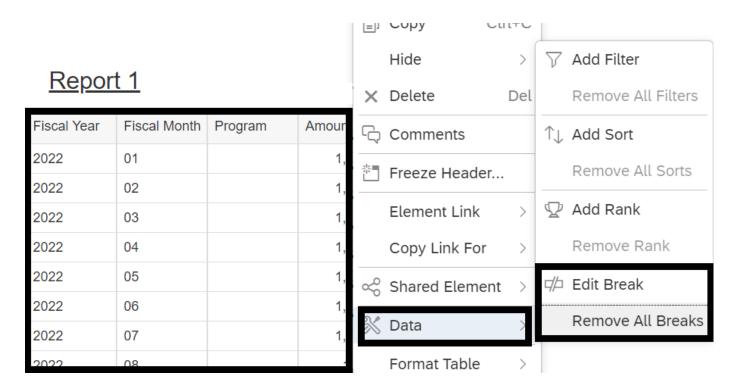

## **Add Simple Sum Calculation**

You can add a simple sum calculation to display the sum of values for each break (if any) with a sum total at the end of the report.

- Select data cells in amount column. You can double-click a cell in the amount column or select anywhere in the table and then select a cell in the amount column.
- ☐ Right-click a cell in the amount column and select footer calculation then select sum.

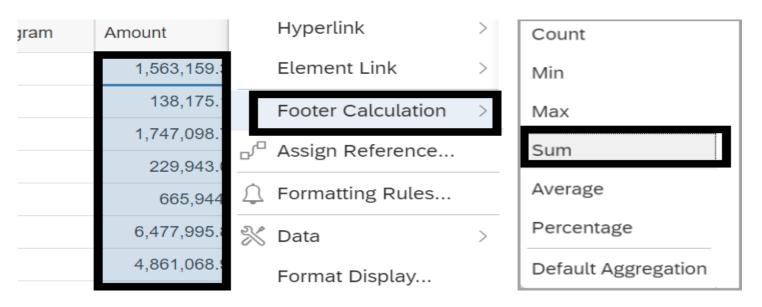

## **Display Grand Total (Last Page of Report)**

Sum total (grand total) will be displayed at the end of the report.

✓ Use the page navigation option (located on toolbar) to scroll to the last page of the report if needed.

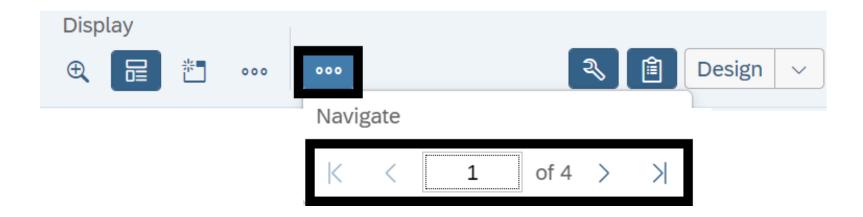

#### **Format Numbers**

You can apply a different format to the numbers in a measure column.

- ☐ Select data cells in amount column. You can double-click a cell in the amount column or select anywhere in the table and then select a cell in the amount column.
- ☐ Right-click a cell in the amount column and select format display. Webl will display options for the number format.

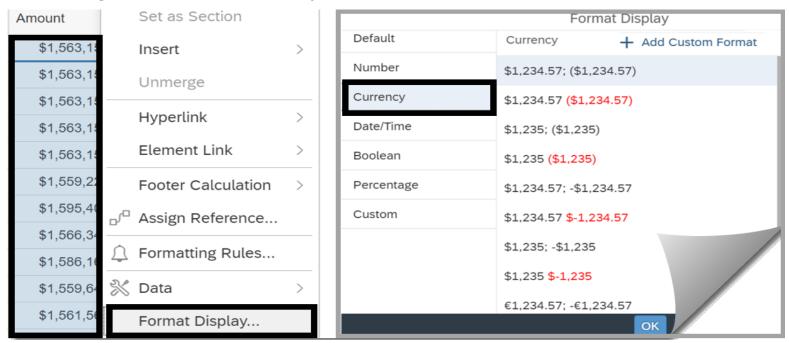

# **Print/Export**

In this section, we will review basic print and export options.

- ✓ Webl uses standard options to print and export reports. This will be very similar to how you print and export files in other modern business systems.
- ✓ Always consider data contents before you print or export a file. If your report includes confidential or personal information, you may need to remove/purge or anonymize data before sending it to a non-secure location.

#### **Print**

Print option is available on the report toolbar.

✓ You can print all reports in the document or specific pages in a report.

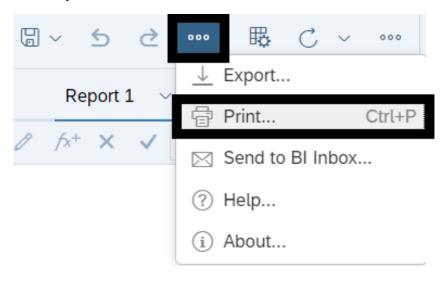

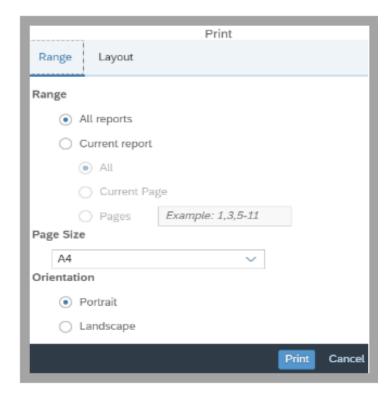

### **Export**

Export option is available on the report toolbar.

✓ You can export all reports in the document, a specific report, or raw data. Webl will use your desktop downloads folder as a default location for the exported file.

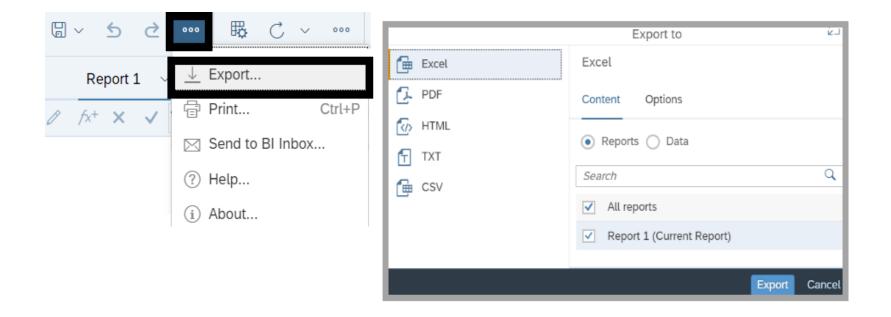

# **Schedule Reports**

In this section, we will review basic options for scheduling reports.

- ✓ This section also includes a quick reference table
  for common schedule occurrence options.
- ✓ Always consider data contents before sending a report to other people. If your report includes confidential or personal information, you may need to remove/purge or anonymize data before sending it to a non-secure location.
- Reminder: if you need to run standard reports without using additional Webl tools, use the Enterprise Reporting portal.

### **Schedule Report Occurrence**

Webl provides several options for scheduling reports.

☐ Right-click the document and select schedule.

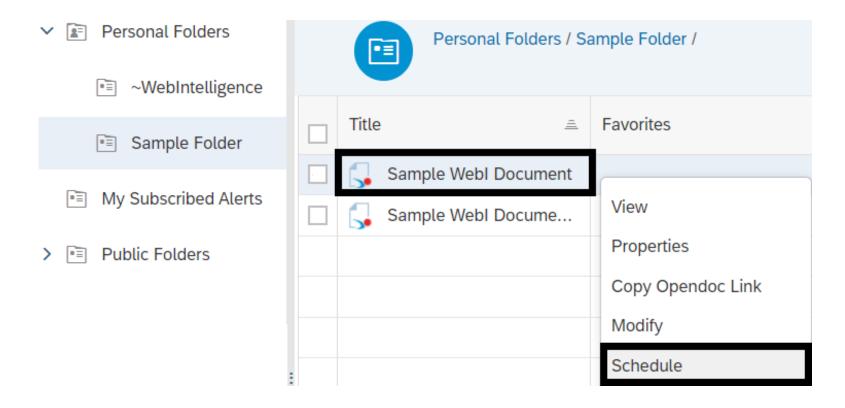

### **Schedule Report - Instance Title**

- ☐ Input instance title.
- ✓ You can change the instance title for the scheduled document for reference. It will not change the original name of the document.

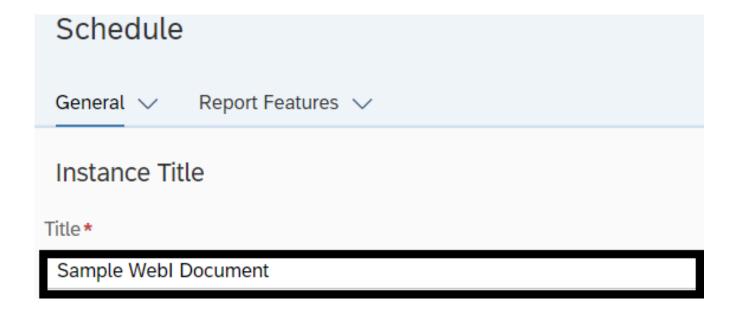

### **Schedule Report - Recurrence**

☐ Select run report option. You will be prompted for additional information based on the recurrence option you selected.

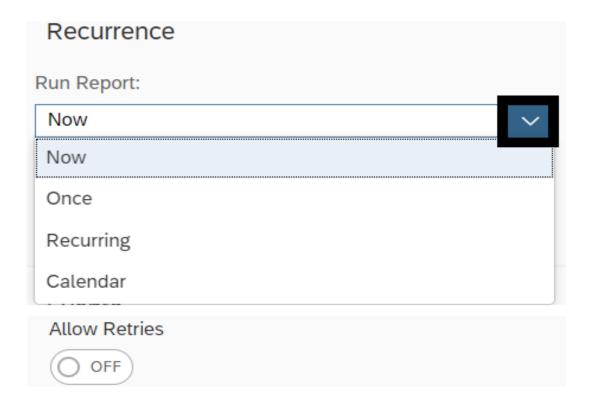

### **Schedule Report - Recurrence Options**

✓ You will be prompted for additional information based on the recurrence option you selected.

| Option                     | Additional Information                                                                                                    |
|----------------------------|----------------------------------------------------------------------------------------------------|
| Now                        | Immediately.                                                                                                    |
| Once                       | One time during specific timeframe. If you schedule report with events, it will run once if event is triggered between start/end times. |
| Hourly                     | Hourly based on date/time criteria.                                                                                                    |
| Daily                      | Once every day based on date/time criteria.                                                                                             |
| Weekly                     | Weekly based on day(s) of the week and date/time criteria.                                                                              |
| Monthly                    | Monthly based on month interval and date/time criteria.                                                                                 |
| Nth Day of Month           | Specific day of each month based on date/time criteria.                                                                                 |
| 1st Monday of Month        | First Monday of each month based on date/time criteria.                                                                                 |
| Last Day of Month          | Last day of each month based on date/time criteria.                                                                                     |
| X Day of Nth Week of Month | Specific week and day of the month based on date/time criteria.                                                                         |
| Calendar                   | Specific calendar activity (available in dropdown).                                                                                     |

### Schedule Report - Calendar

Recurrence option for calendar includes a list of activities. For example, AFRS fiscal month closing.

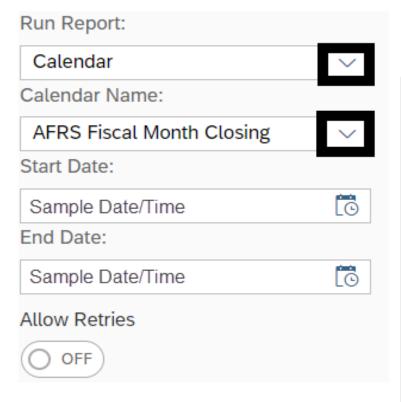

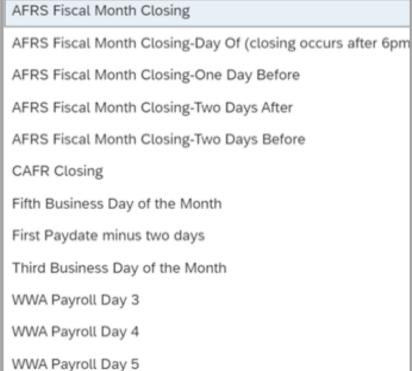

### **Schedule Report - Format**

- □ Select report features.
- □ Select output format.
- ☐ Select schedule (located in lower right corner).

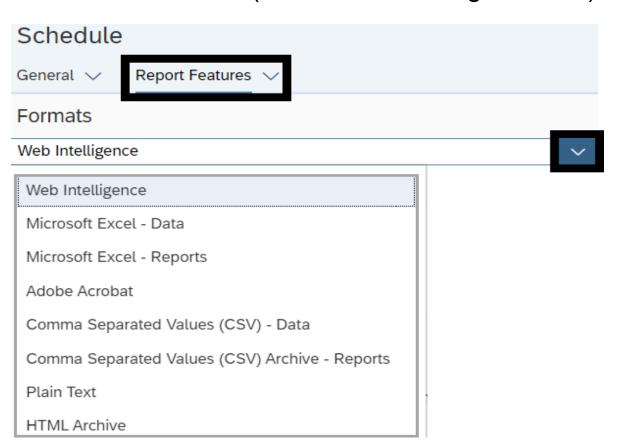

# Help/Resources

In this section, we will review some of the resources available to provide help and guidance for Webl tools.

- ✓ OFM resources will be specific for State of Washington reporting needs.
- ✓ SAP resources will not be specific for State of Washington (these resources are provided by the software vendor).

## Help/Resources - OFM

If you need help using Webl, there are lots of resources available!

- ✓ Information page with links to reference materials and eLearning available on <a href="Enterprise Reporting (ER) page">Enterprise Reporting (ER) page</a> on the <a href="OFM IT">OFM IT</a> <a href="Systems website">Systems website</a>.
- ✓ For additional information, contact the OFM Help Desk HereToHelp@ofm.wa.gov 360.407.9100.
- ✓ Sign-up for news and updates via GovDelivery subscriptions.

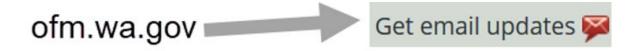

## **Subscription Topics**

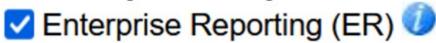

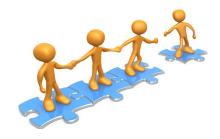

### Help/Resources - SAP Online User Guide

Use the quick link for help in the user settings section of the launchpad to access the SAP online user guide.

✓ Use the search tool within the SAP user guide to find specific topics or additional information.

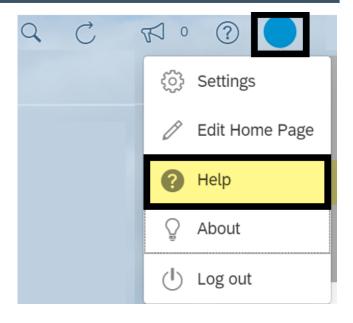

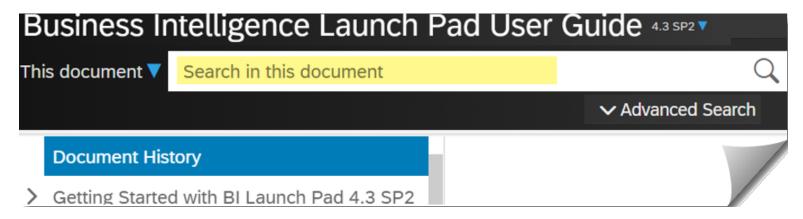

### Help/Resources - SAP Web Assistant

Use the quick link (question mark icon) in the top banner of the launchpad to access the SAP assistant.

- ✓ Help topics content based on the page you are currently on.
- ✓ Guided tours limited content at this time (use the help topics for information and quick online demonstrations in the meantime).
- ✓ What's new quick recap of recent upgrade features.

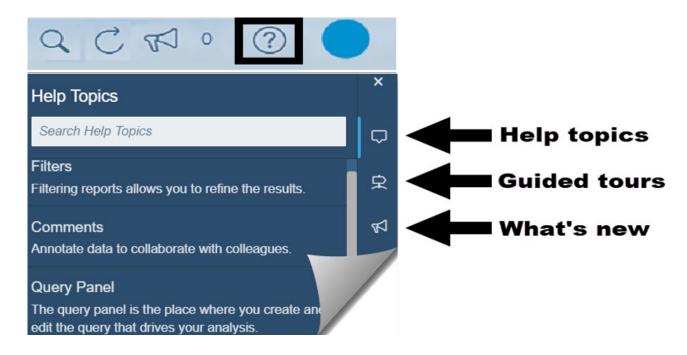

### Help/Resources - SAP Web Assistant Help Topics

Help topics in the SAP web assistant are based on the page you are currently on. For example, the content will be relevant for the report toolbar/options if you are on the report page.

✓ You can hover your cursor on a help topic to display a description with a line/pointer to direct you to the toolbar/option.

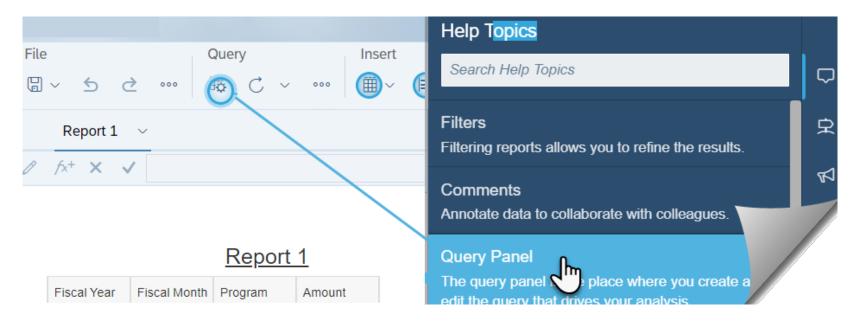

### Help/Resources - SAP Web Assistant Online Demo

Help topics in the SAP web assistant are based on the page you are currently on. For example, the content will be relevant for the report toolbar/options if you are on the report page.

✓ You can select a help topic to display additional information and/or quick demonstration for that topic.

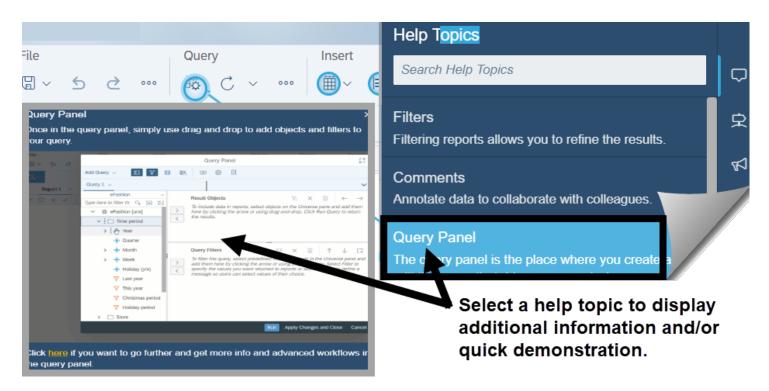

### **Q&A and Wrap Up**

#### Thank you for attending today's session!

- ✓ Q&A any additional questions?
- ✓ If you need help, please contact the OFM Help Desk (<a href="Meleoofm.wa.gov">HereToHelp@ofm.wa.gov</a> 360.407.9100).

Don't forget to log off and close your browser!

Welcome: Sample Name | Applications ▼ Preferences Help menu ▼ Log off

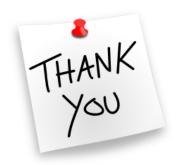